# Getting Started with AudioCodes C435 IP Phone

#### **AudioCodes C435HD IP Phone**

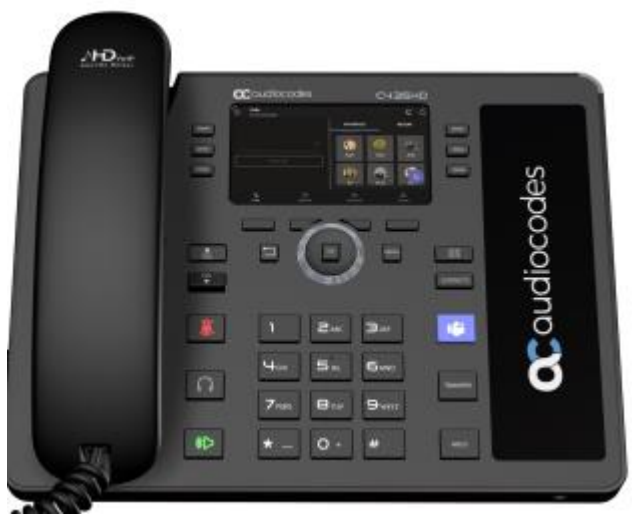

The C435HD IP phone is a Microsoft Teamsnative entry level/common area phone with a colour LCD screen, integrated for native Microsoft Teams calling.

*Note: The screen is not touchscreen enabled. use the fixed buttons and navigation wheel to scroll up/down, left/right in a menu, press the center OK button to select/confirm.*

*You must 'Sign In' to a Microsoft account to use the phone.* 

#### **Initial network sign in – use a PC web browser**

- 1. Open a Web browser, enter the provided URL.
- 2. Enter the code provided.
- 3. Sign in, to your own Microsoft account.

#### **Device sign in**

- 1. Select **Sign in on this device**.
- 2. Select e-mail, phone or username, use the keypad pop-up.
- 3. Select **Sign in**.

#### **Sign out**

- 1. Select the fixed **Menu** button.
- 2. Select **Settings**.
- 3. Scroll, Select **Sign Out**.

*For all additional Phone or Teams customisation, please refer to the 'Settings' Menu available.*

#### **Screen display – Softkey button menu options**

Use the fixed softkey buttons below the screen display icons to access the menus - recent call list, voicemail, people/directory, phone lock menu.

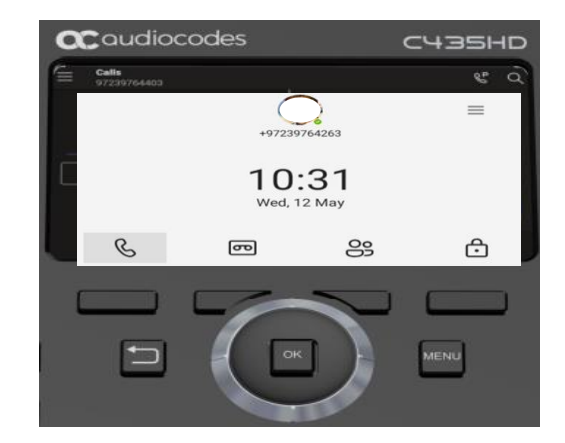

#### **Call handling**

You can use the standard phone features or use your Teams profile to place calls using the contacts and call history logs.

#### **Making calls from the phone**

- 1. Lift the **Handset**, or
- 2. Press the **Headset** or **Speakerphone** buttons.

#### **Dial a number**

- 1. Enter the number using the phone keypad.
- 2. Press the **Call** icon.

The ringing call will now be visible on the screen.

#### **Ending a call**

- 1. Select the **End Call** softkey.
- 2. Replace the **Handset**, or
- 3. Press the **Headset/Speakerphone** if active.

#### **Using the Teams icons**

Select the **Calls** menu softkey:

- 1. scroll to highlight the user from your recent list or favourites list
- 2. press OK to dial the user.

#### Select the **People** icon on screen:

- 1. search for a contact in your directory
- 2. highlight the user, press **OK** to dial.

#### **Answering a call**

A flashing LED and the screen display will notify you to accept or decline the call:

- 1. select the **Accept** softkey to answer in speakerphone, or
- 2. lift the Handset or Press the Headset key as preferred
- 3. select the **Decline soft key** to send the call to Voicemail.

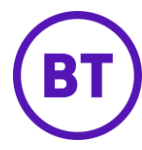

# Getting Started with AudioCodes C435 IP Phone

Use the fixed keys on the phone for call handling features.

### **Put a call on hold**

- 1. Press the fixed **Hold** button on the phone.
- 2. Press the **Hold** button again to return to the call.

## **Transfer a call**

- 1. Press the fixed **Transfer** button.
- 2. Type a number or the name of the person, select the name to initiate the call.
- 3. You will be disconnected once the call is answered or press the **End Call** softkey to drop while ringing.

## **Consult then transfer (Announce Transfer)**

To talk to a colleague prior to transferring the call:

- 1. press **Transfer > Consult first**
- 2. type the name or number of the person you are transferring to, select the **Name** to initiate the call
- 3. press the **Transfer** button or tap **OK** to complete the transfer once the colleague has answered the call.

## **Call forwarding settings**

You can choose what happens to your calls when you are not available:

- 1. tap **Menu > Settings > Calling**
- 2. tap **Incoming Calls**
- 3. select **Ring Also** / **If Unanswered** / **Forward To**
- 4. tap **Voicemail** to send all calls to your mailbox
- 5. search for a **Contact** from your directory list
- 6. type an alternative number
- 7. select a **Call Group** (if programmed).

## **Voicemail**

- 1. Press the **Voicemail** softkey, or fixed phone button.
- 2. New Voicemails will be displayed.
- 3. Scroll and select the message you want to listen to.
- 4. Use the softkeys to:
	- **Play**
	- **Delete**
	- **Call –** call the user back.

# **Presence / Status**

To show if you are available or not for calls, from the home screen:

- 1. select the menu icon or the menu button
- 2. select your current status
- 3. the drop-down status list will appear
- 4. scroll/select a new status from the list
- 5. press **OK**.

# **Phone lock**

Use the phone lock option to secure your phone when you are away from your desk.

- **Phone lock**  press the **Lock** key or set a timeout lock timer from the settings.
- **Unlock screen** press the **Unlock** key, type your PIN code using the phone keypad to unlock.
- **Settings** add or change your **PIN** number and set the screen **Timeout** duration from the settings menu.

# **Emergency calling**

You can make emergency calls when the phone is locked or on the idle screen:

- 1. press the **Emergency** softkey,
- 2. dial your local emergency services number
- 3. lift the handset or press the headset key as appropriate.

### **Homepage**

Use the **Teams Button** to return to the home screen from any other menu selected.

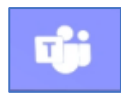